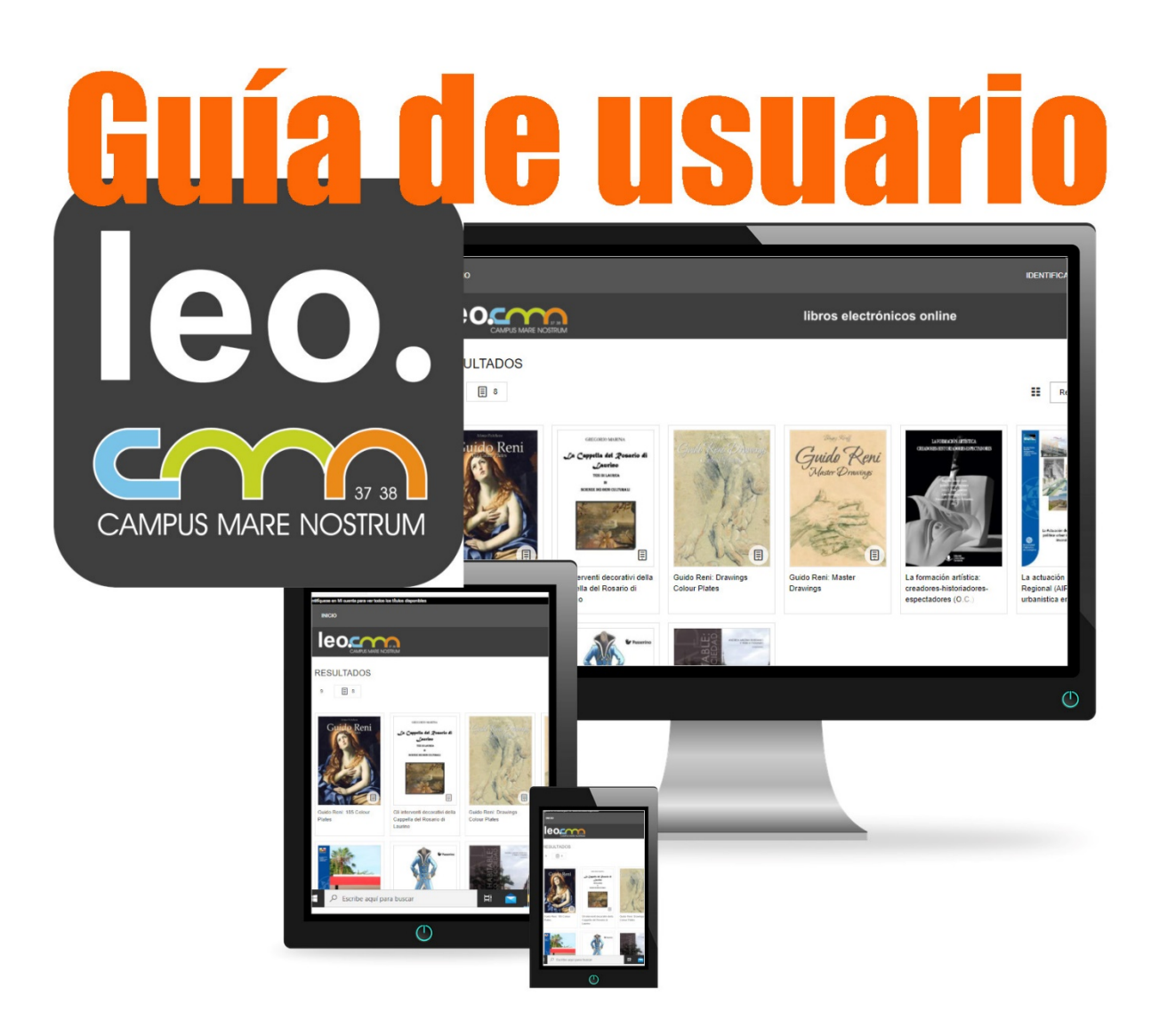

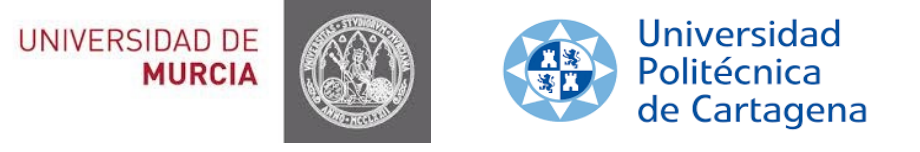

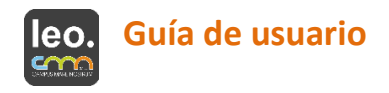

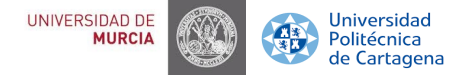

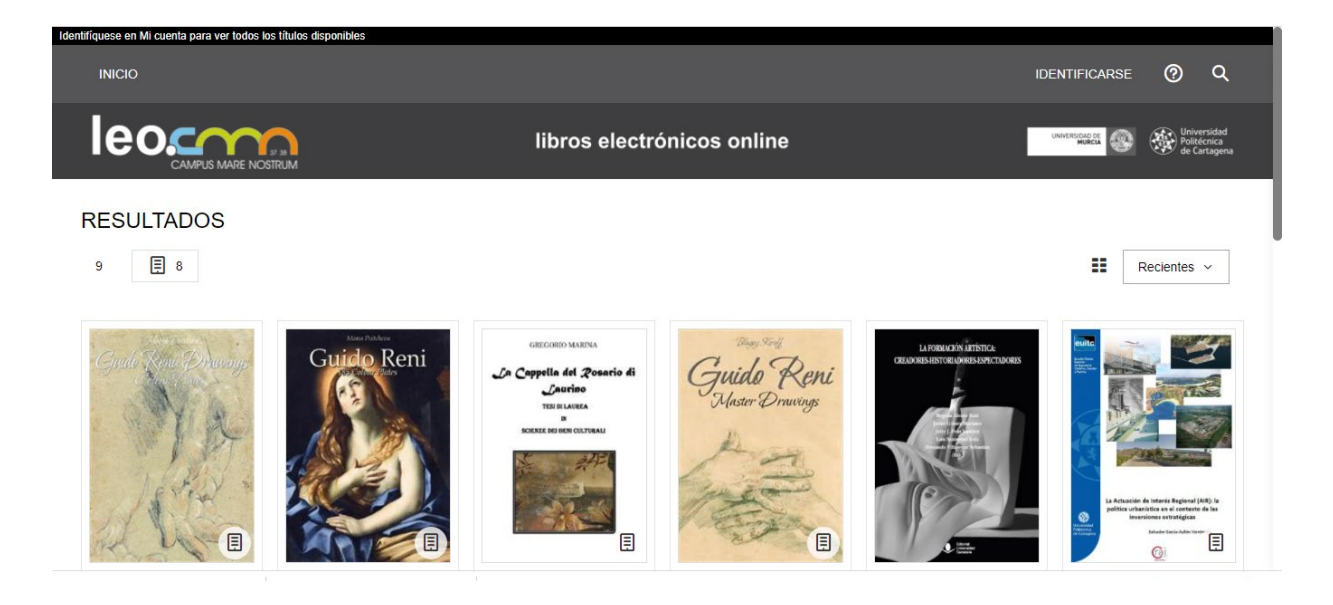

La Universidad de Murcia y la Universidad Politécnica de Cartagena dentro del proyecto CMN ponen a disposición de los usuarios de éstas, una amplia biblioteca de libros electrónicos, a la que puede acceder en el sitio web leo.campusmarenostrum.es

## **Como prestar**

Desde su ordenador personal (PC o Mac) o dispositivo móvil (teléfono, tablet, etc.), visite el sitio web leo.campusmarenostrum.es, inicie sesión desde "**IDENTIFICARSE"** qie le llevará al Servicio de Identidad RedIris, donde deberá elegir la Universidad correspondiente **Universidad de Murcia UM** o **Universidad Politécnica de Cartagena** UPCT y pinchamos en proceder.

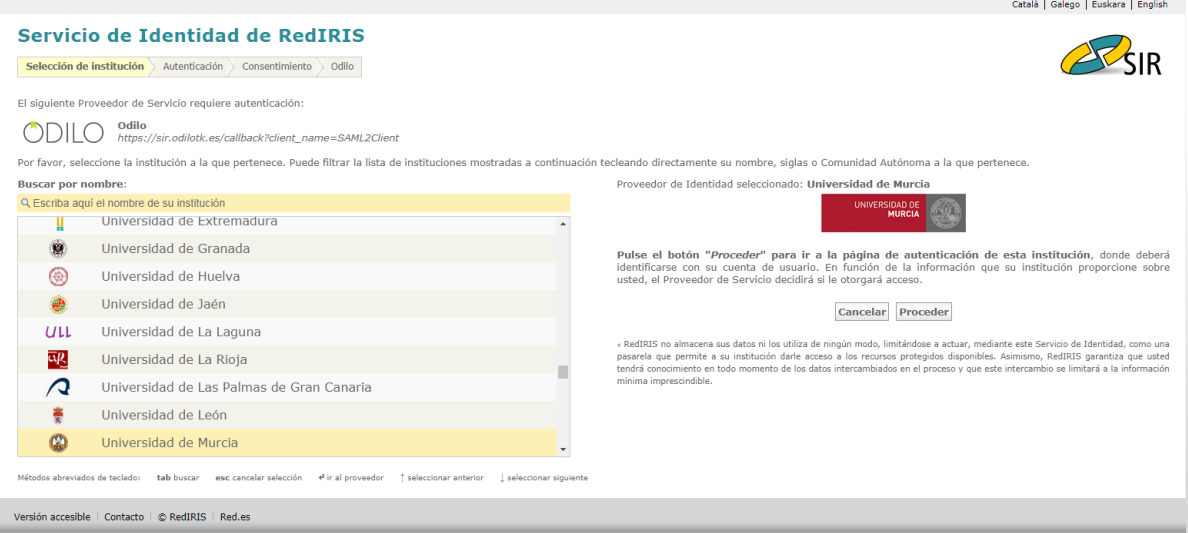

Y después nos aparecerá el **Punto de Acceso Único** (PUA) donde debemos introducir nuestro identificador y contraseña institucionales para identificarnos como usuario de la UM o de la UPCT.

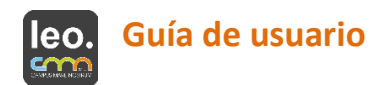

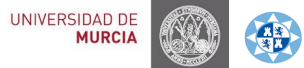

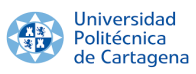

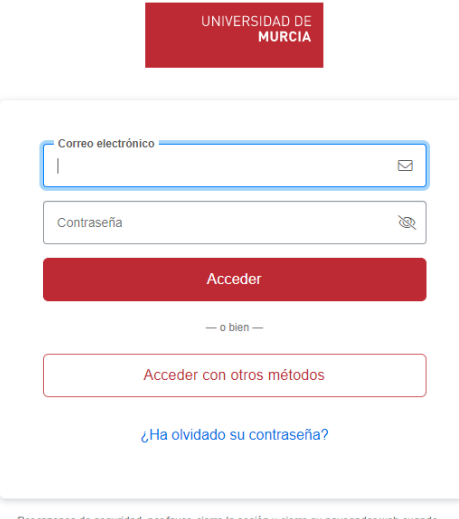

Por razones de seguridad, por favor, cierre la sesión y cierre su navegador web cuando<br>haya terminado de acceder a los servicios que requieren autenticación.

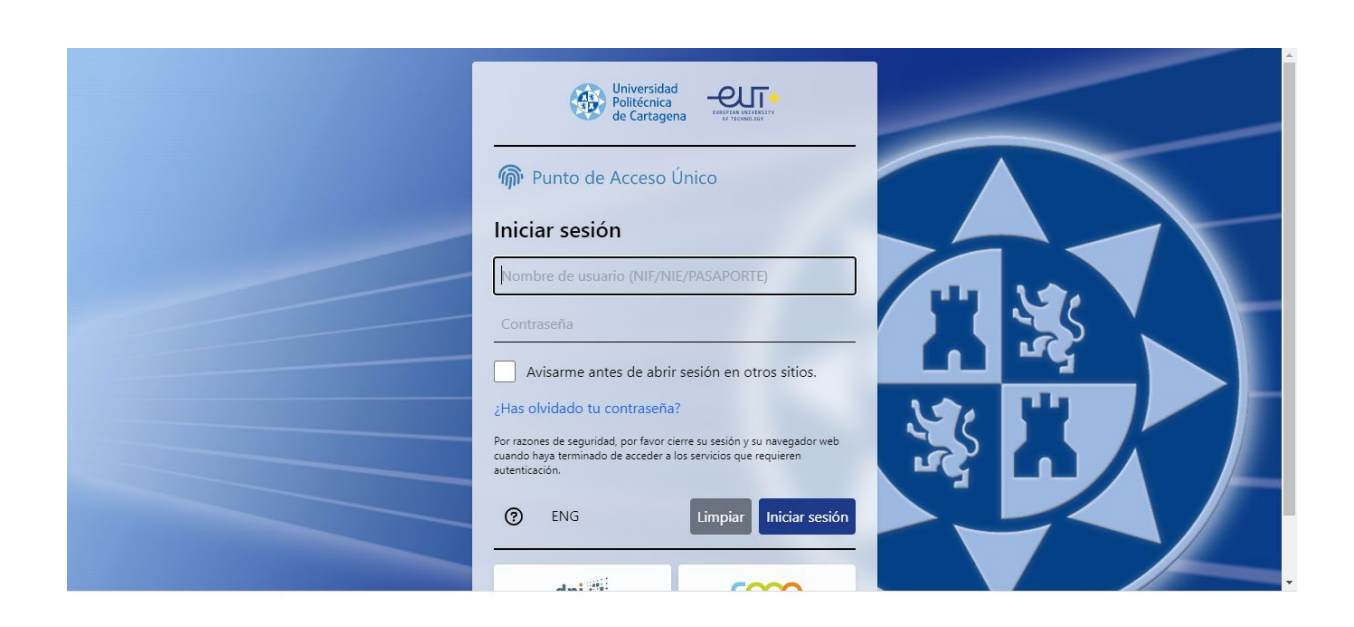

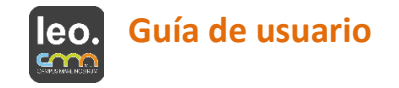

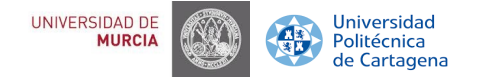

# **Consulta del catálogo**

A través del sitio web podrá navegar por la oferta de libros electrónicos que la biblioteca pone a su disposición. En la página inicial hay una selección/carrusel de libros recomendados y últimas novedades junto a un menú con las principales categorías o materias del catálogo. Además, podrá buscar libros electrónicos y audiolibros por título, materia, autor, idioma, …

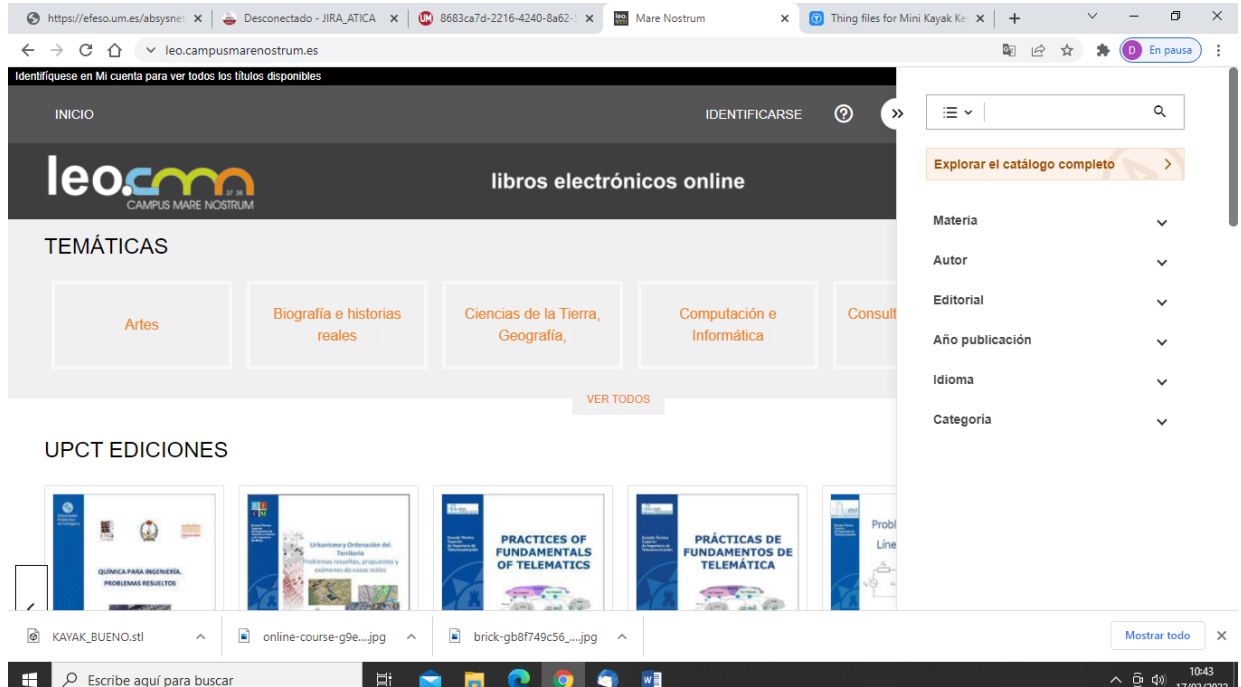

Después de la búsqueda a la derecha de la pantalla tendrá mas opciones de filtrado de los títulos que se encuentran disponibles en la plataforma.

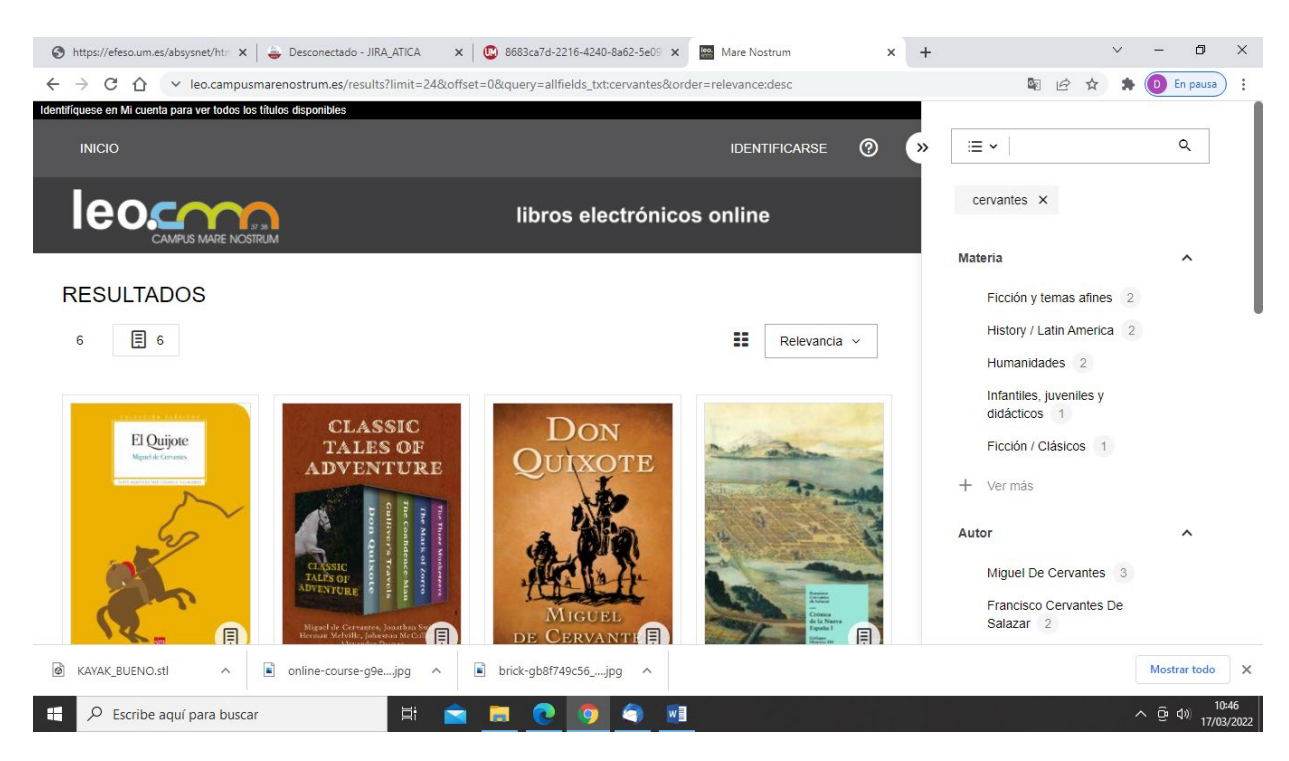

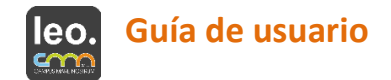

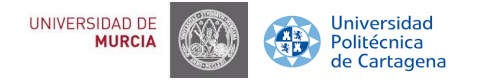

#### **Préstamo**

Una vez haya localizado en el catálogo un título de su interés, pulse sobre la imagen de portada o sobre el título para acceder a la ficha detallada del mismo

En ella encontrará también información sobre la disponibilidad del libro, con diferentes opciones:

- **Disponibilidad inmediata**: Cuando el botón "**prestar**" aparece activado en color naranja (el número máximo de préstamos por usuario es de 3 ejemplares).
- **Duración del préstamo**: es de **21 días** con posibilidad de RENOVACIÓN (el botón de renovar aparecerá 3 días antes del vencimiento del préstamo, si el título tiene reservas no aparecerá). No obstante, se podrá volver a solicitar el mismo préstamo al día siguiente del vencimiento del mismo, siempre y cuando no exista ninguna reserva. Disponibilidad bajo RESERVA: Aparece activado el botón naranja de reservar.

El **número máximo de reservas** por usuario será de 5 ejemplares. Cuando el libro electrónico quede libre, recibirá un mensaje en su correo electrónico. A partir de este momento dispone de 48 horas para aceptar el préstamo.

- **Número de copias disponibles para el préstamo.**
- La **vista previa** permite echar un vistazo al libro para comprobar si el contenido se ajusta a lo que busca, sin tener que sacarlo en préstamo.

Las **devoluciones** pueden realizarse desde el ordenador, desde los dispositivos móviles y desde Adobe y hay un máximo de 15 devoluciones al mes.

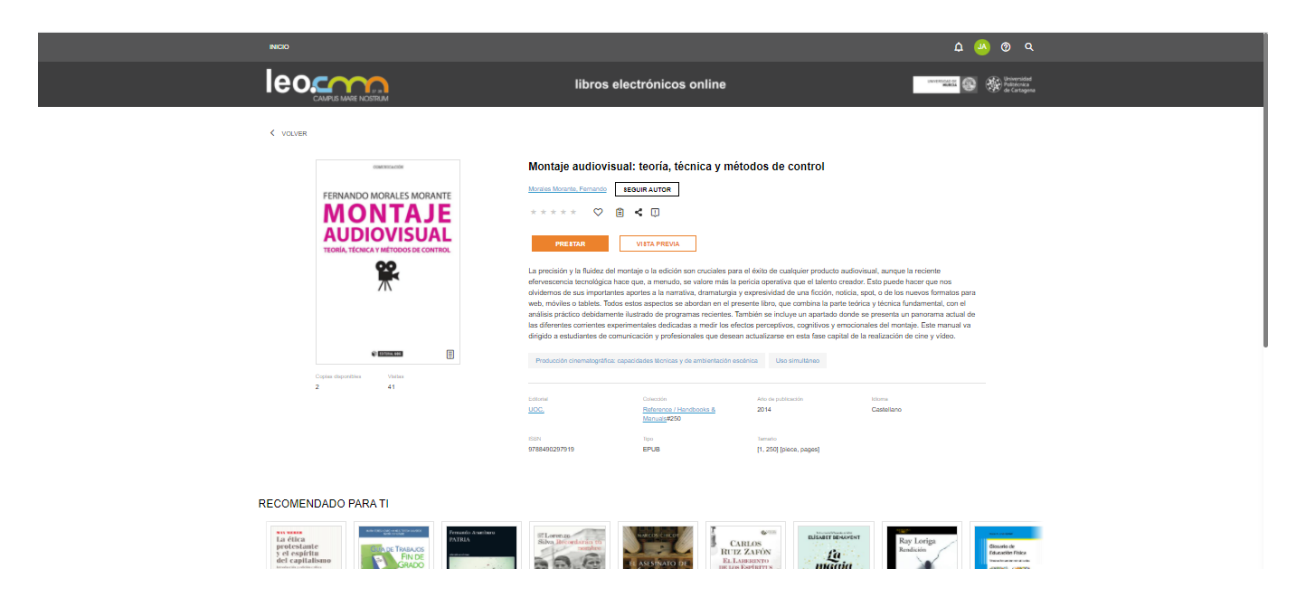

#### **Área de usuario**

Cada usuario dispone de una sección personal y en ella puede ver sus préstamos en línea, reservas (eliminar reservas), historial de préstamos, listas y búsquedas, que podrá acceder siempre y cuando se identifique en el sistema.

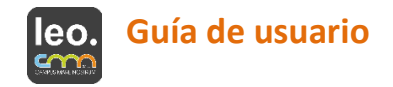

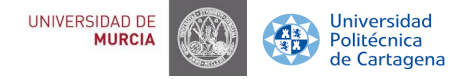

# **¿Cómo se leen los libros electrónicos?**

Una vez que haya tomado prestado un libro electrónico, lo puede leer en dispositivos móviles mediante las apps gratuitas LeoCMN para Apple y Android o en lectores de libros electrónicos, ordenadores personales y otros dispositivos mediante la descarga directa.

#### **Lectura web o en línea (streaming)**

La lectura en línea (streaming) puede ser realizarda desde cualquier ordenador o dispositivo con conexión a Internet desde del botón "**LEER**" una vez se haya realizado el préstamo (el Kindle con acceso a wi-fi sólo permite esta modalidad, nunca la descarga).

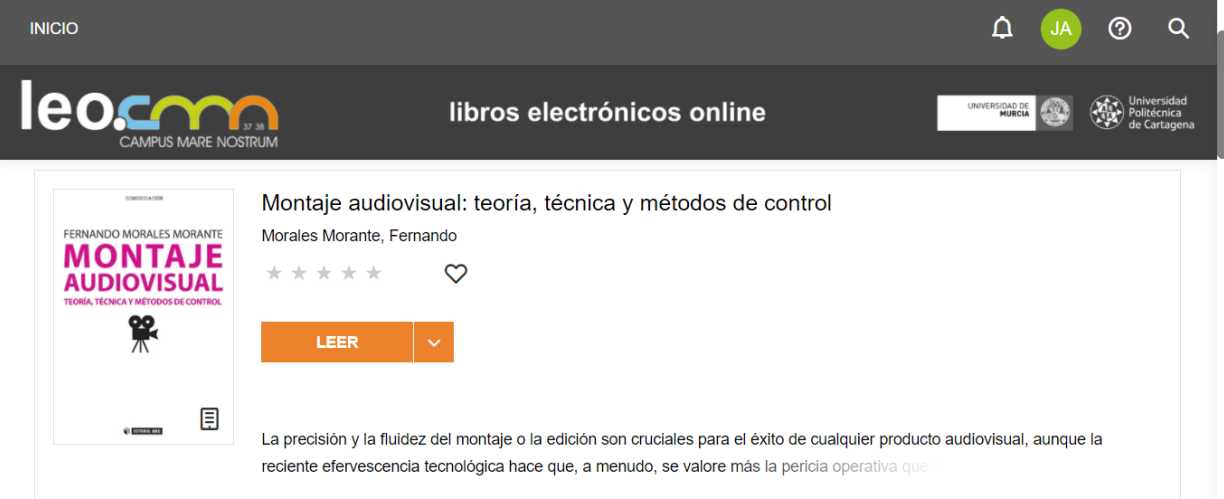

Esta aplicación de lectura (NubeReader) ofrece varias opciones:

- Tabla de contenidos para ver el índice del libro.
- Búsqueda por palabras en todo el documento.
- Marcadores y notas.
- Estadísticas.
- Historial de lectura.
- Opciones de lectura, desde donde se puede modificar el interlineado, el tamaño y tipo de letra, color de fondo y ver una o dos páginas en pantalla.
- Control por voz.

Está disponible con los siguientes navegadores: Chrome versión for Windows, Mozilla Firefox versión 3 o superior, Internet Explorer 8 o superior, Safari 4 o superior

#### **Lectura en la nube en aplicaciones iOS y Android**

Es posible leer los libros electrónicos en dispositivos móviles (Android versión 4.0.3 o superior y Apple iOS versión 6 o superior). Para hacerlo hay que descargar la **APP gratuita LeoCMN** desde Google Play Store o AppStore de Apple. Esta aplicación necesita de la **obtención de un ID de Adobe Digital Editions** y una posterior identificación a través del Servicio de Identidad RedIris (SIR) anteriormente descrito y el Portal Único de Acceso (PUA) de cada universidad. A continuación, la aplicación se sincronizará automáticamente con tu/s libro/s electrónico/s en préstamo realizados desde la web.

Previamente a la lectura de un libro, habrá que ir a préstamos y pinchar el botón "descargar", del libro prestado, para poder leerlo en el móvil o en la tablet.

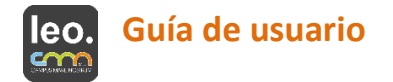

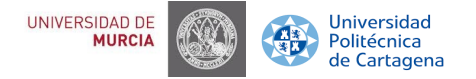

En la parte superior derecha aparecen tres puntitos (símbolo más generalizado de "más información"). Una vez pinchado, aparecen cuatro opciones:

- Información, donde aparece la fecha de la última lectura realizada.
- "Devolver el préstamo". Si elige esta opción, se podrá devolver el libro a través de la App antes de 21 días con posibilidad de hacer 15 devoluciones anticipadas al mes.
- **Descargar**
- Eliminar

Si **ya tiene usted libros descargados**, la aplicación se abrirá directamente en "descargas" donde podrás seguir realizando la lectura. En la parte izquierda aparecen unas rayitas horizontales, para poder volver al catalogo para realizar nuevas consultas o préstamos. Si elige volver al catálogo, la aplicación le volverá a pedir que se identifique (SIR y PUA).

## **Lectura de libros electrónicos (ebook) en ordenadores personales y e-readers con DRM de Adobe**

Puede seguir los siguientes pasos cuando tomes en préstamo un nuevo libro electrónico y lo quieras descargar en el ordenador personal, ya sea para leerlo en este equipo o para transferirlo a otros dispositivos compatibles con Adobe DRM (sistema de gestión de derechos digitales), Nota: El e-reader Kindle de Amazon sólo funciona en "streaming" si tiene conexión a Internet.

## **Lectura en el PC con Adobe Digital Editions**

### **Comprobaciones previas**:

Antes de descargar los libros electrónicos, por favor, compruebe:

- Que la aplicación Adobe Digital Editions está instalada en su equipo.
- Que su equipo está autorizado a Adobe Digital Editions para su Adobe ID.

### Los pasos para **descargar e instalar Adobe Digital Editions** son los siguientes:

1. Haga clic en el siguiente enlace: [https://www.adobe.com/es/solutions/ebook/digital](https://www.adobe.com/es/solutions/ebook/digital-editions/download.html)[editions/download.html](https://www.adobe.com/es/solutions/ebook/digital-editions/download.html) para acceder a la Web de Adobe Digital Editions. Las versiones 2.0 y 3.0 son válidas para Windows XP, la versión 4.0 es válida para Windows Vista y Windows 7 y 8.

2. Para descargar la aplicación de Adobe Digital Editions haga clic sobre el enlace Windows (marcada con una flecha roja en la imagen inferior) o bien sobre el enlace Macintosh (marcada con una flecha verde en la imagen inferior) según sea el sistema operativo que teníamos en nuestro ordenador.

3. Una vez descargado, localice el archivo y haga doble clic sobre él. Aparecerá una ventana de instalación. Haga clic en el botón Ejecutar.

4. Se abrirá la página del acuerdo de licencia. Haga clic en la casilla "acepto los términos de la licencia" y después sobre el botón "Siguiente".

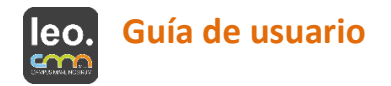

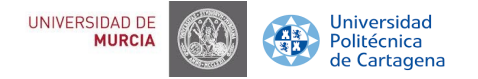

5. En el nuevo formulario seleccione los accesos directos que quiera instalar en su ordenador. Haga clic en el botón Siguiente.

6. En el siguiente formulario, localice la ubicación en su ordenador en la que quiere que se instale Adobe Digital Editions (podemos dejar la ubicación por defecto). Una vez seleccionado el directorio haga clic en el botón Instalar.

7. A continuación, comenzará el proceso de instalación de Adobe Digital Editions. Una vez concluida la instalación haga clic en el botón Cerrar.

8. Se abre una ventana que indica que la instalación ha sido satisfactoria. Haga clic en el botón "Hecho".

9. Y ya se abre la aplicación Adobe Digital Editions.

Al haber completado estos pasos con éxito, tendrás descargado el libro electrónico en tu ordenador personal y estará listo para leerlo en este dispositivo o bien para transferirlo a otros dispositivos e-readers compatibles con Adobe DRM.

## **AUTENTICACIÓN DE ADOBE DIGITAL EDITIONS UNA VEZ DESCARGADO Y SÓLO LA PRIMERA VEZ QUE SE AUTORIZA UN DISPOSITIVO U ORDENADOR**

Los pasos para autenticar Adobe Digital Editions (Adobe Digital Editions) y poder sincronizar varios dispositivos a la vez son:

- 1. Abra Adobe Digital Editions.
- 2. Diríjase al menú Ayuda > Autorizar equipo…
- 3. En el formulario de Autorizar equipo:
	- a. En el desplegable *Proveedor*: Adobe ID
	- b. En el apartado *ID de Adobe*, inserte el usuario con que se registró en Adobe"
	- c. En el apartado *Contraseña* inserte la clave con la que accede a la plataforma.
- 4. Haga clic en el botón Autorizar.

5. Debe repetir los pasos indicados en cada ordenador o dispositivo móvil en el que tenga instalado Adobe Digital Editions.

### **Transferencia de libros electrónicos a otros dispositivos**

### **Conexión del dispositivo**

- Inicia la aplicación Adobe Digital Editions.
- Conecta el dispositivo al ordenador personal usando el cable y las instrucciones de conexión suministradas por el fabricante del dispositivo.
- Adobe Digital Editions detectará automáticamente el dispositivo y lo mostrará en el apartado Dispositivos de la ventana principal.

### **Transferencia del libro electrónico**

• Selecciona con el ratón el libro electrónico que desea transferir y arrastre al dispositivo.

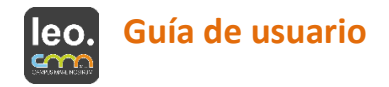

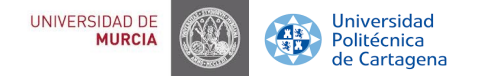

• Al haber completado estos pasos con éxito, habrá transferido el libro electrónico desde el ordenador personal a un dispositivo, en el que estará disponible para la lectura. Desconexión del dispositivo.

• Desconecta el dispositivo de forma segura. Para hacerlo, utiliza las instrucciones de desconexión suministradas por el fabricante del dispositivo.

Cuando transcurran los 21 días de préstamo, el libro desaparecerá automáticamente del ereader y en el programa Adobe Digital Editions pondrá caducado en la portada.

Se pueden devolver documentos antes de los 21 días de préstamo desde la biblioteca de Adobe Digital Editions (recordamos que desde la APP del móvil o tablet también). Sólo hay que poner el cursor encima de la carátula del libro, darle al botón derecho del ratón y elegir la opción "Devolver elemento prestado". Cada usuario puede hacer 15 devoluciones anticipadas al mes.